## **RESETANLEITUNG.**

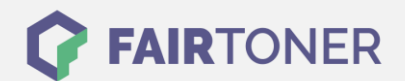

## **Brother MFC-7460 DN Toner Reset**

**Schritt-für-Schritt: So setzen Sie den Toner Ihres Druckers ganz einfach zurück! TROMMEL RESET**

Um einen Brother MFC-7460 DN Toner Reset durchzuführen, befolgen Sie bitte die Anleitung. Dies ist nach einem Toner Wechsel nötig. Gehen Sie dabei zügig vor, um ein Zurückfallen in das Hauptmenü zu vermeiden. Ansonsten müssen Sie erneut von vorne beginnen.

- 1. Schalten Sie den Drucker ein
- 2. Öffnen Sie die Frontklappe
- 3. Drücken Sie die Taste STORNO
- 4. Es erscheint "Trommel ersetzen?" 1. JA 2. NEIN
- 5. Nichts auswählen, weiter mit dem nächsten Schritt
- 6. Drücken Sie die Sterntaste "\*"
- 7. Drücken Sie 2x die Taste 0
- 8. Schließen Sie die Frontklappe

Das Zählwerk ist nun zurückgesetzt und der Toner Reset abgeschlossen.

## **Verbrauchsmaterial für Brother MFC-7460 DN Drucker bei FairToner**

Sie können hier bei [FairToner](https://www.fairtoner.de/) auch die passenden Brother TN-2210 oder TN-2220 Toner für Ihren Brother MFC-7460 DN Drucker kaufen.

- [Brother MFC-7460 DN Toner](https://www.fairtoner.de/toner/brother-toner/brother-mfc-7460-dn-toner/)
- [Brother TN-2210 Toner](https://www.fairtoner.de/oem/brother-tn-2210-toner/)
- [Brother TN-2220 Toner](https://www.fairtoner.de/oem/brother-tn-2220-toner/)

**FAIRTONER.DE ONLINESHOP / SOFORTHILFE / RATGEBER**

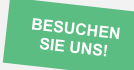

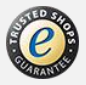